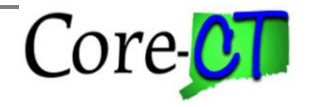

## **Employees who are Ineligible for a Step Increase**

Agency HR Specialists must advance the **Next Annual Increment Date** for those employees who have received an unsatisfactory service rating in order for the Mass Salary Increase program to by-pass the employee for a step increase. The Agency HR Specialist should perform the following steps prior to the Mass Salary Increase running in final mode to make the employee ineligible:

Navigate to: *Core-CT HRMS >Workforce Administration>Job Information>Job Data*

- 1. Search for Employee ID in the **Empl ID** field
- 2. Click the **button** on the top right corner in order to add a new effective dated row (typically the date when the unsatisfactory service rating was issued)

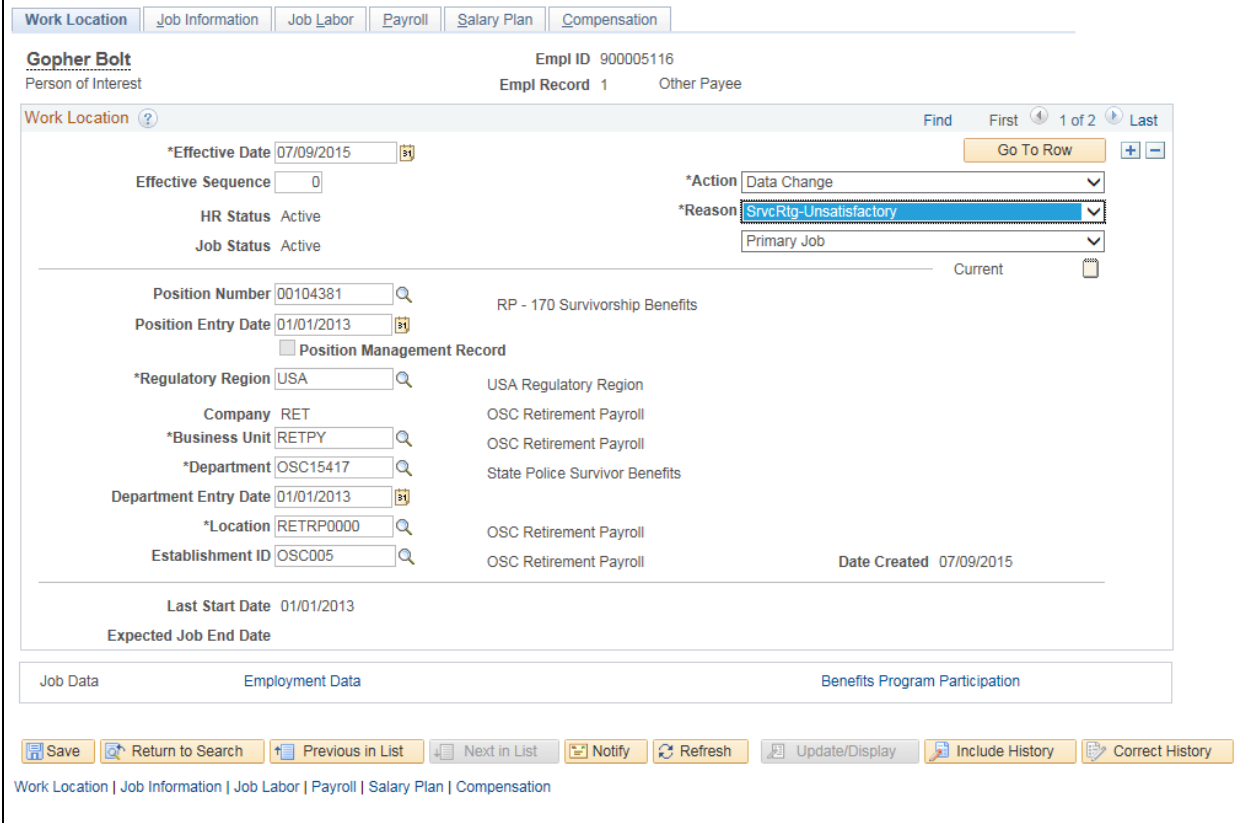

- 3. Validate the **\*Effective Date**
- 4. Populate the **\*Action** dropdown with "Data Change" and
- 5. Populate the **\*Reason** dropdown with "SrvcRtg-Unsatisfactory"

## **Advancing Next Annual Increment Date**

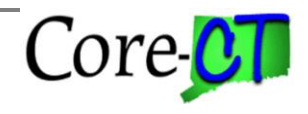

Last Updated: September, 2015

6. Click on the **Employment Data** link

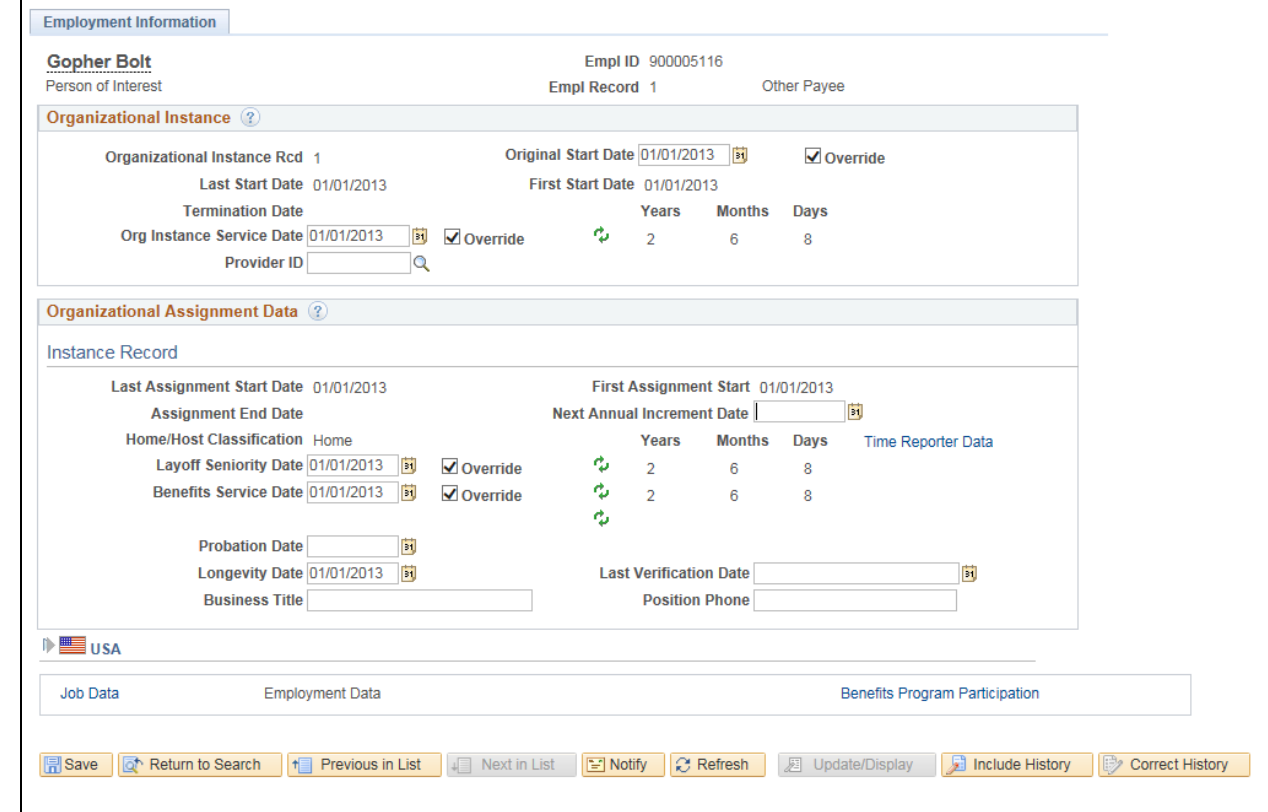

- 7. Advance the **Next Annual Increment Date** field one year from **\*Effective Date** date
- 8. If the employee is not entitled to the 01/01/2009 annual increment, advance the date to 01/01/2010

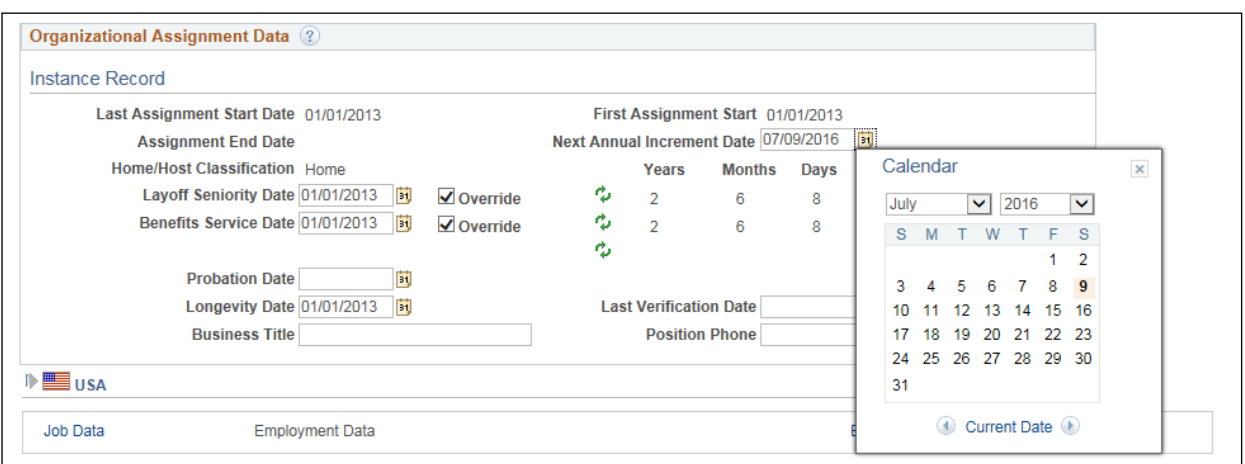

4. Click **B** Save button

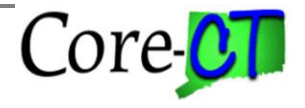

**If this action was not taken prior to the Mass Salary Increase** and the employee did receive a step increase, Agency HR Specialists must reset the employee's Salary Step back to the original Step. Perform the following steps to reset the employee's step information:

Navigate to: *Core-CT HRMS >Workforce Administration>Job Information>Job Data*

- 1. Search for Employee ID in the **Empl ID** field
- 2. Click the **button** on the top right corner in order to add a new effective dated row dated (the same date as the mass salary anniversary date row), effective sequence 1 with the Action of 'Pay Rate Change' and the Reason of Adjustment.
- 3. Validate the **\*Effective Date**
- 4. Populate the **\*Action** dropdown with "Data Change" and
- 5. Populate the **\*Reason** dropdown with "SrvcRtg-Unsatisfactory"

2. Add a new effective dated row dated (the same date as the mass salary anniversary date row), effective sequence 1 with the \***Action** of "Pay Rate Change" and the \***Reason** of "Adjustment"

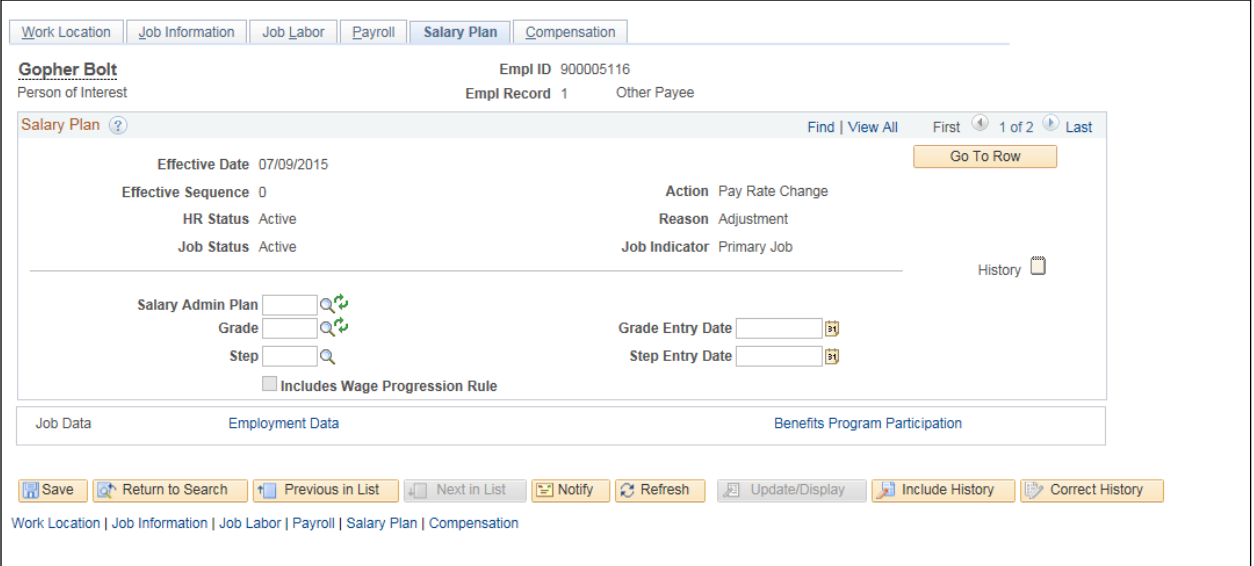

3. In the **Salary Plan** tab, change the step back to the previous step. Also change the Step Entry Date back to the previous date.

Default Pay Components 4. Next, go to the **Compensation** tab, and click on the button. This will reset the compensation rate to the prior step. If the employee is a Part-Time employee, adjust the default biweekly rate to the previous amount and click Calculate Compensation button in order to reset the compensation rates.

5. Once complete, click **F** Save button